Nessa aula serão apresentadas funcionalidades relativas ao plugin do TerraView denominado **Flow**. Para a utilização desta ferramenta podemos criar um novo banco de dados ou abrir o banco utilizado nas aulas anteriores.

O plugin Flow é responsável pela geração e classificação de fluxos, servindo de auxílio no mapeamento de redes estabelecidas através do deslocamento de pessoas, como por exemplo, pessoas que buscam atendimento pelo Sistema Único de Saúde (SUS), ou qualquer outro tipo de fluxo.

Inicialmente iremos importar o shapefile RJ Regioes com os seguintes parâmetros: coluna de ligação OBJECT\_ID e projeção **LatLong/SAD69**. Após a importação, visualizar com os temas de SP\_Cities e MG\_Cities.

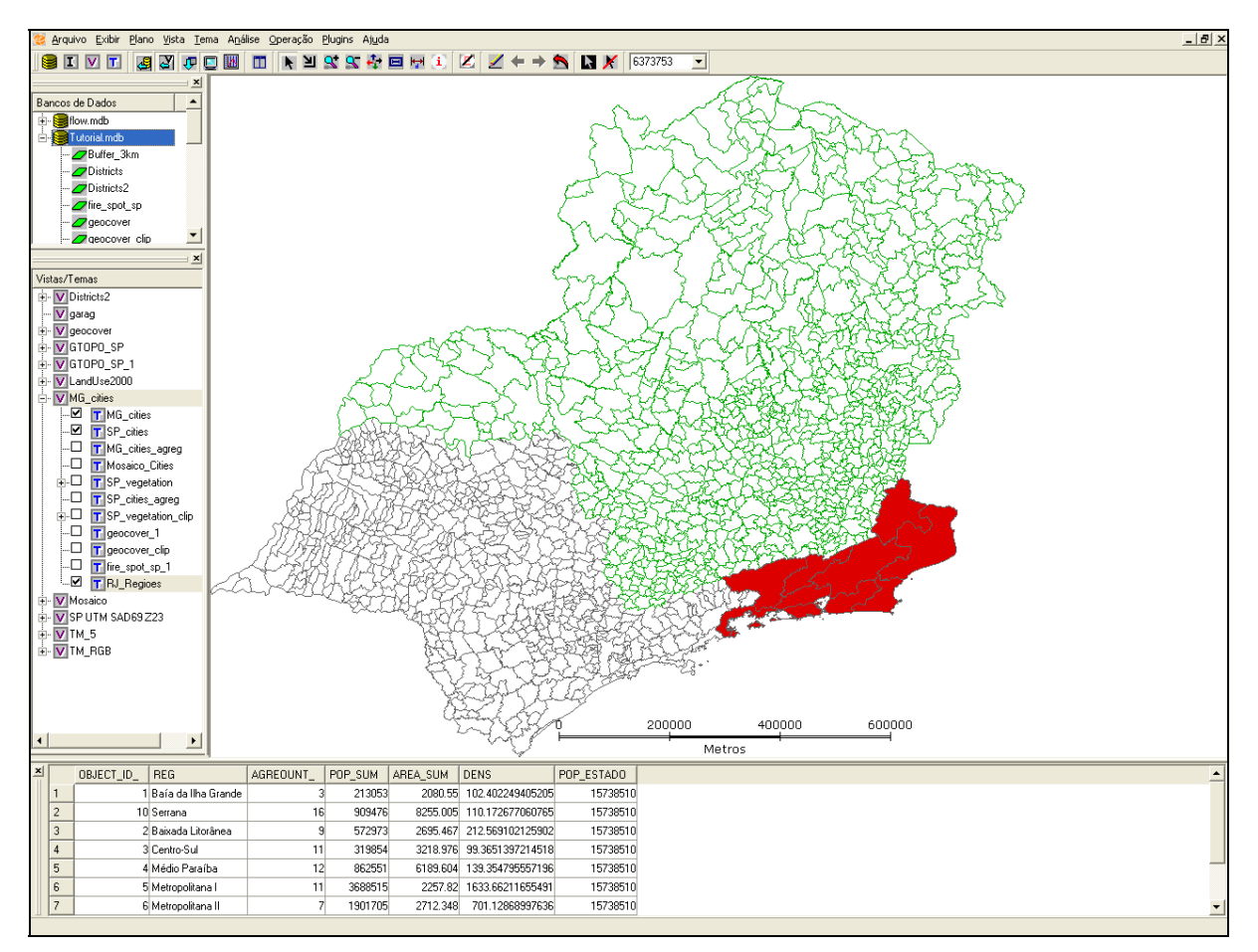

**Figura 11.1 – Janela do TerraView.**

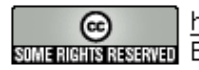

http://creativecommons.org/licenses/by-nc-sa/2.5/deed.pt son anons assegnado Esta obra está licenciada sob uma Licença Creative Commons

# <span id="page-1-0"></span>*11.1 Iniciar Módulo Flow*

1. Para acessar a ferramenta selecionar **Plugins**  $\rightarrow$  **Flow**.

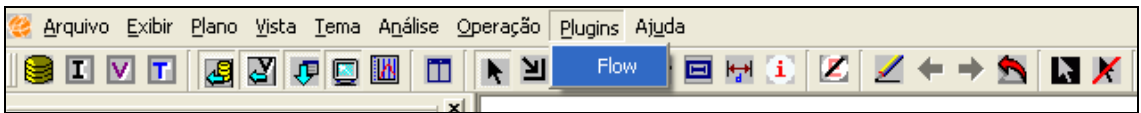

**Figura 11.2 – Interface Principal.** 

2. Será apresentada a **Janela de Fluxo** com as seguintes ferramentas disponíveis:

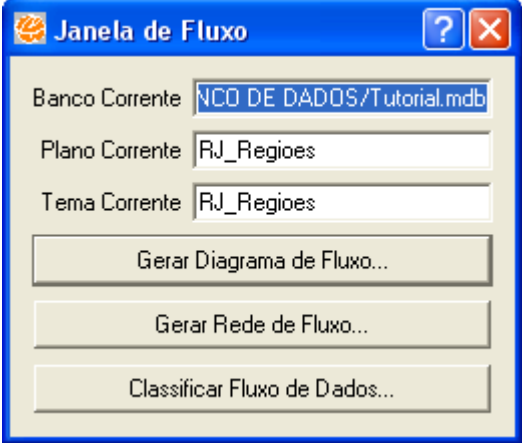

<span id="page-1-1"></span>**Figura 11.3 – Janela de Fluxo.** 

- **Gerar Diagrama de Fluxo:** Cria um plano de informação com as informações referentes a cada fluxo (linhas para indicar fluxos entre objetos e círculos para indicar fluxos internos aos objetos).
- **Gerar Rede de Fluxo:** Gera uma rede hierárquica baseada nos fluxos dominantes de cada objeto. Essa operação cria um tema com os fluxos classificados como dominantes e outro tema com os objetos de nível zero (*root*) de cada rede hierárquica.
- **Classificar Fluxo de Dados:** Gera a rede hierárquica classificando os fluxos presentes na rede em um determinado nível.

## *11.2 Gerar Diagrama de Fluxo*

1. Ao selecionar a opção **Gerar Diagrama de Fluxo** será apresentada a seguinte janela:

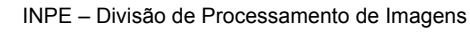

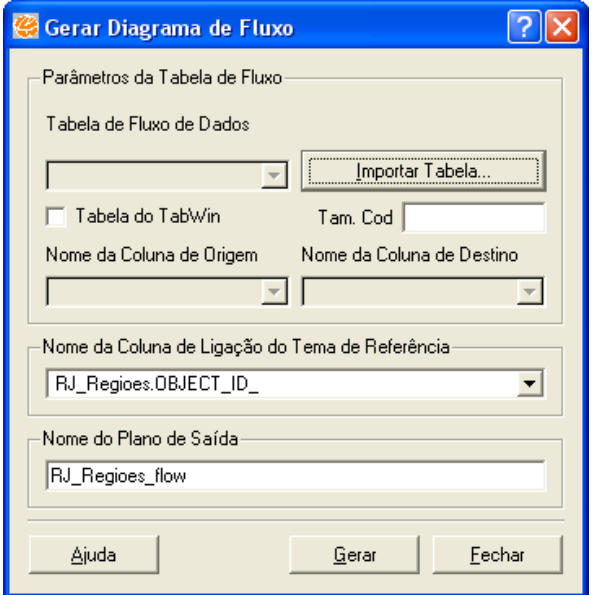

**Figura 11.4 – Gerar Diagrama de Fluxo.** 

2. Selecionar a opção **Importar Tabela** para importar a tabela contendo o fluxo de dados, através da seguinte janela.

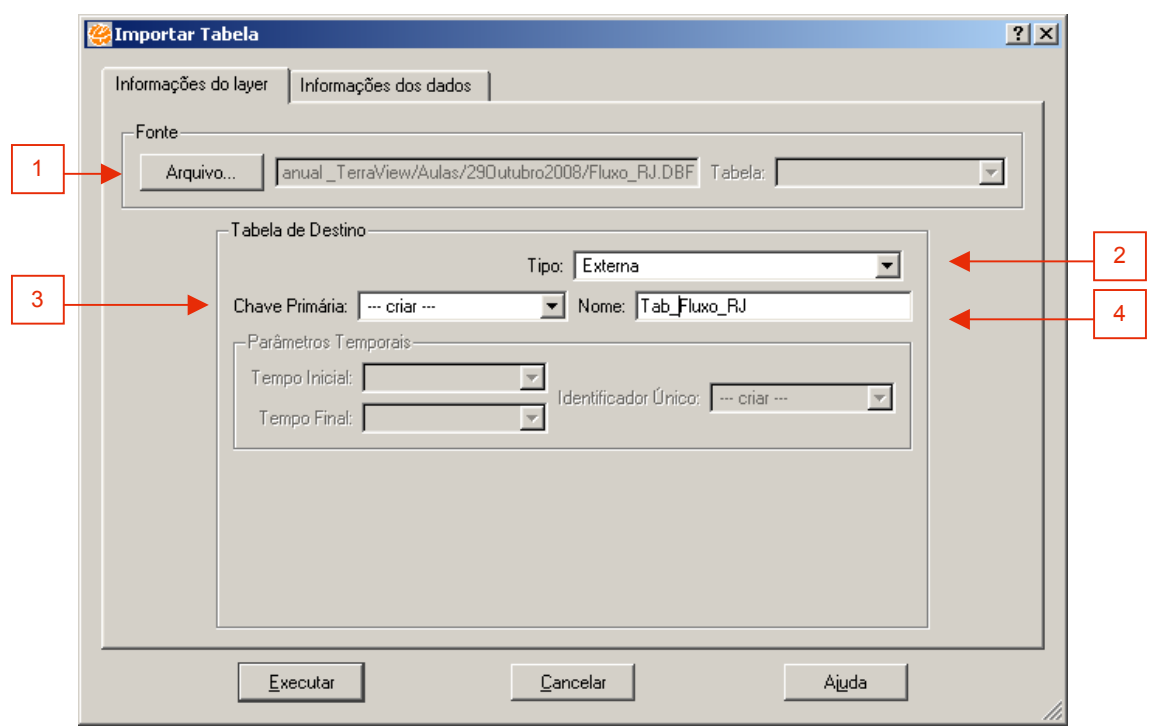

**Figura 11.5 – Importar Tabela.** 

Siga os seguintes passos:

1. Clique no botão **Arquivo...** e selecione a tabela Fluxo\_RJ.dbf.

INPE – Divisão de Processamento de Imagens

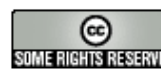

- 2. Selecione o **Tipo** da tabela: **Externa**.
- 3. Selecione qual coluna/atributo deve ser usada como **Chave Primária**. Nesse caso selecione a opção **Criar**.
- 4. Defina um nome para esta nova tabela. Observe que o sistema lhe oferece uma opção default.
- 5. Clique em **Executar**.

Ao finalizar a importação da tabela de fluxos prossiga com a geração do diagrama de fluxo, como descrito abaixo.

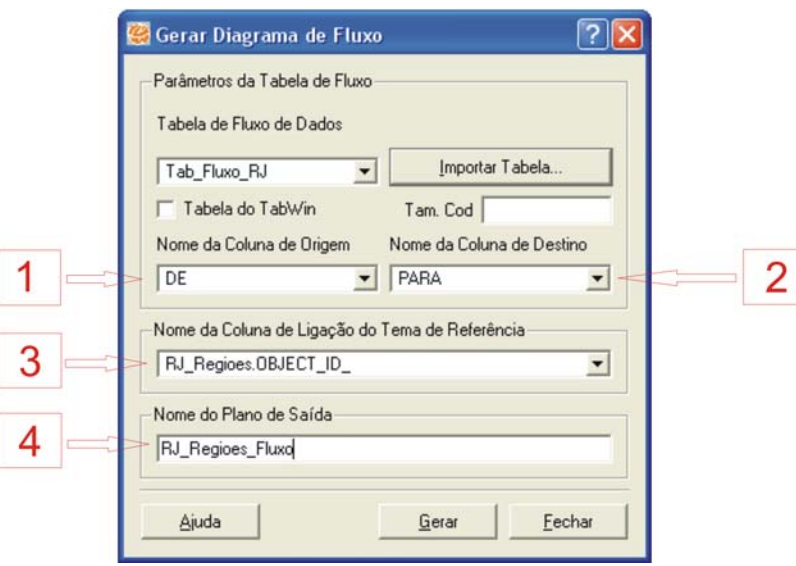

**Figura 11.6 – Gerar Diagrama de Fluxo.** 

Siga os seguintes passos:

- 1. Selecione a coluna DE existente na tabela Tab\_Fluxo\_RJ como **Coluna de Origem**.
- 2. Selecione a coluna PARA existente na tabela Tab\_Fluxo\_RJ como **Coluna de Destino**.
- 3. Selecione qual coluna/atributo da tabela do tema RJ\_Regioes deve ser usada como **Coluna de Ligação**. Nesse caso selecione a coluna RJ\_Regioes.OBJECT\_ID.
- 4. Defina um nome para o **Plano de Saída**.
- 6. Clique em **Gerar**.

Ao final do processo será criado um plano de informação contendo os dados dos Fluxos existentes entre os objetos do tema RJ\_Regioes.

INPE – Divisão de Processamento de Imagens

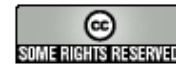

SOMENIS RESENTED Esta obra está licenciada sob uma Licença Creative Commons

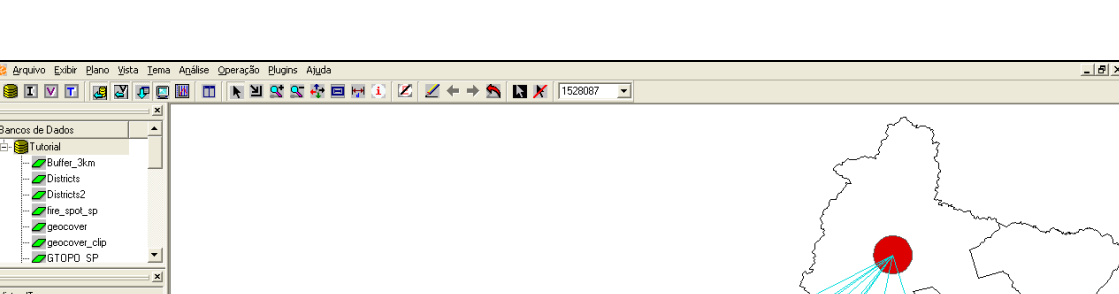

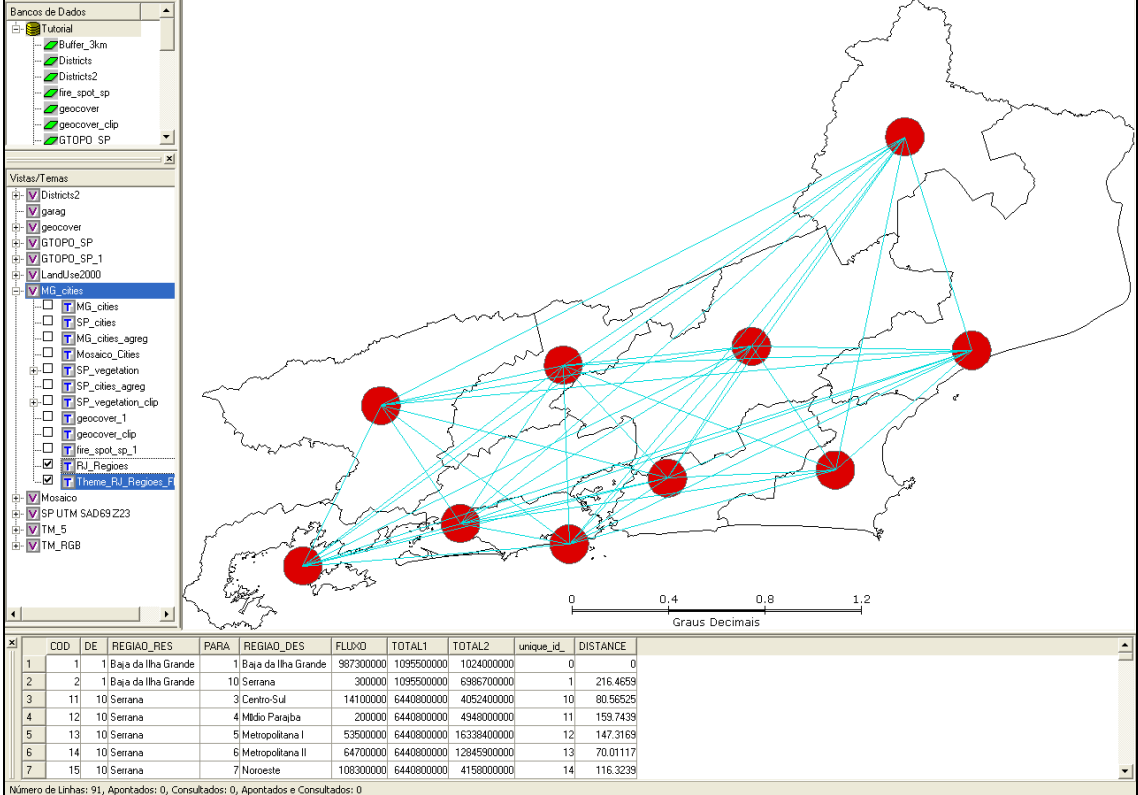

**Figura 11.7 – Resultado da Geração do Diagrama de Fluxo.** 

# *11.3 Gerar Rede de Fluxo*

.<br>Arquivo Exibir Plano Vista Tema Análise Operação Plugins Ajuda

- 1. Selecione o tema de fluxo gerado nos passos anteriores e repita os passos 1 e 2 do item [11.1 Iniciar Módulo Flow](#page-1-0) para acessar a **Janela de Fluxo** apresentada na [Figura 11.3.](#page-1-1)
- 2. Selecione **Gerar Rede de Fluxo** para obter a interface mostrada na [Figura](#page-5-0)  [11.8.](#page-5-0)

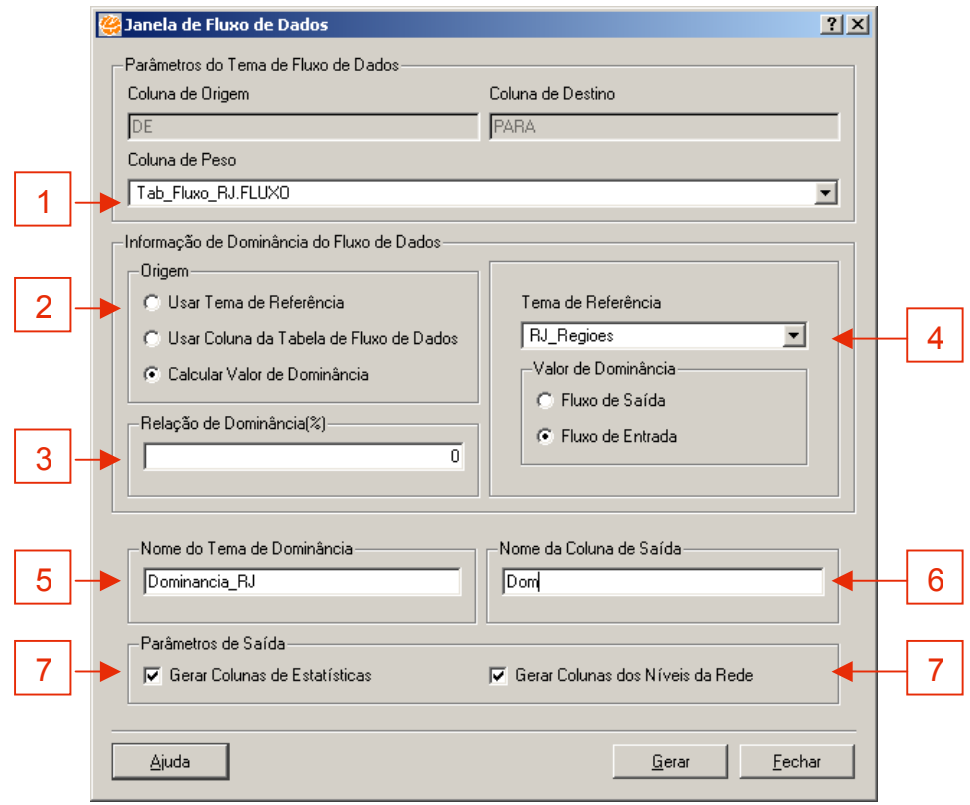

<span id="page-5-0"></span>**Figura 11.8 – Janela de Fluxo de Dados** 

Siga os seguintes passos:

- 1. Selecione a coluna Tab Fluxo RJ.FLUXO para definir a coluna a ser utilizada como peso na geração da rede.
- 2. Selecione a opção **Calcular Valor de Dominância** para definir de onde será gerada a informação de dominância a ser utilizada na geração da rede.
- 3. Em **Relação de Dominância** pode-se determinar uma porcentagem para ser utilizada na seleção do fluxo dominante de cada objeto na geração da rede.
- 4. Selecione RJ\_Regioes como **Tema de Referência** e selecione **Fluxo de Entrada** para o **Valor de Dominância**.
- 5. Entre com um nome a ser utilizado na geração dos temas resultantes dessa operação.
- 6. Entre com um prefixo a ser utilizado na geração das colunas de saída com as informações resultantes dessa operação.
- 7. Selecione a opção **Gerar Colunas de Estatísticas,** caso queira que sejam geradas as colunas com as informações de somatório e relação dos fluxos para cada objeto.

INPE – Divisão de Processamento de Imagens

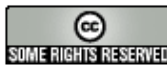

9. Clique em **Gerar**.

Ao final do processo são criados dois temas contendo os dados da rede fluxo. Um tema representa os fluxos dominantes de cada objeto, o outro representa os objetos de nível zero da rede.

- Tema Dominancia\_RJ\_main\_flow (originado do tema RJ\_Regioes\_Fluxo).
- Tema Dominancia\_RJ\_level\_0 (originado do tema RJ\_Regioes).

Algumas colunas são adicionadas aos temas para representar o resultado dessa operação, essas colunas são:

Tema RJ\_Regioes\_Fluxo:

• main flow: indica se esse fluxo é um fluxo dominante ou não.

### Tema RJ\_Regioes:

- net level: indica qual o nível desse objeto na rede.
- in: indica o número de objetos que enviaram fluxo para esse objeto.
- out: indica o número de objetos para o qual esse objeto enviou fluxo.
- sum in: indica a quantidade de fluxo recebida por esse objeto.
- sum out: indica a quantidade de fluxo enviada por esse objeto.
- no\_sup: indica o objeto superior a esse na rede.
- net\_ nodes: indica quantos objetos estão nessa rede (caso seja *root*).
- root\_childs: indica a quantidade de objetos diretamente abaixo desse (caso seja *root*).
- level code: indica qual o nível desse objeto na rede (indicando se ele é ou não o ultimo objeto da rede).
- N colunas de níveis da rede: colunas utilizadas para descrever todos os níveis da rede para cada objeto.

INPE – Divisão de Processamento de Imagens

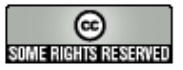

son anons assegnado Esta obra está licenciada sob uma Licença Creative Commons

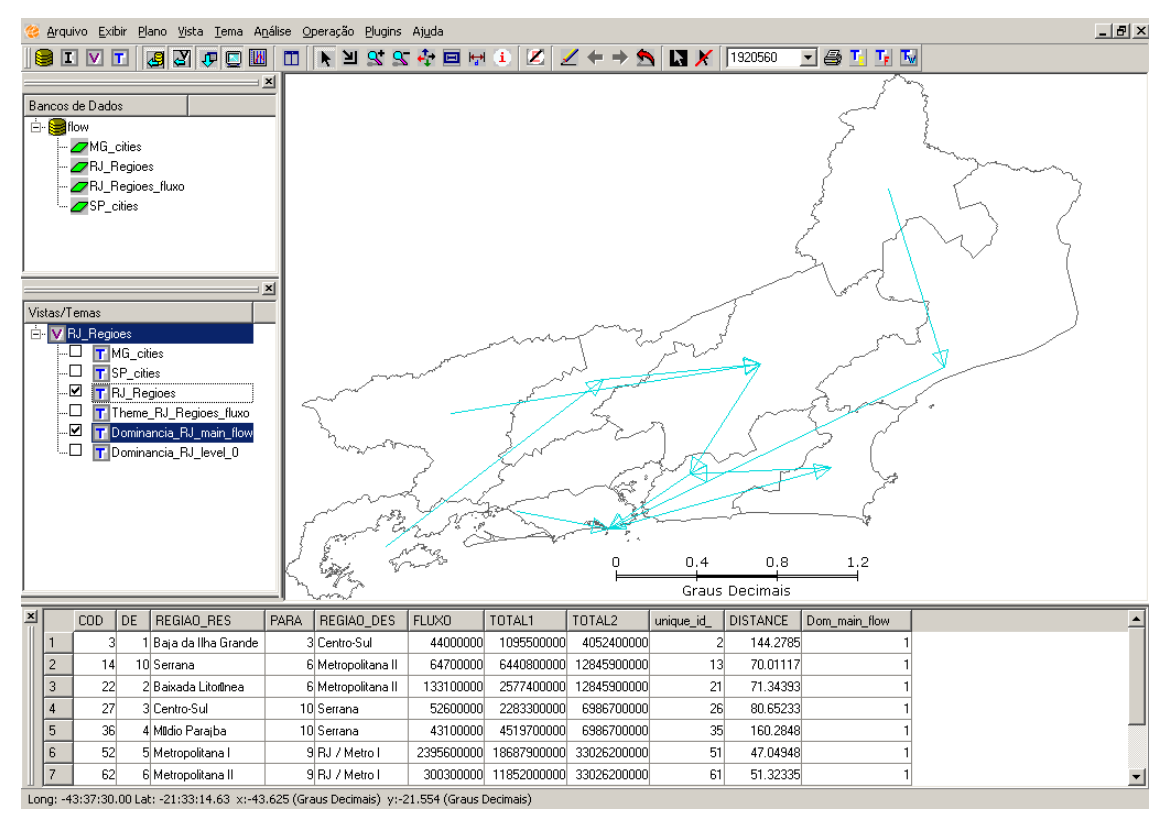

**Figura 11.9 – Resultado da Geração da Rede de Fluxo.** 

## *11.4 Classificar Fluxo de Dados*

- 1. Com o tema Dominancia\_RJ\_main\_flow selecionado, repita os passos 1 e 2 do item [11.2 Iniciar Módulo Flow](#page-1-0) para acessar a **Janela de Fluxo** apresentada na [Figura 11.3.](#page-1-1)
- 2. Selecione **Classificar Fluxo de Dados** para obter a interface mostrada na [Figura 11.10.](#page-8-0)

11.8

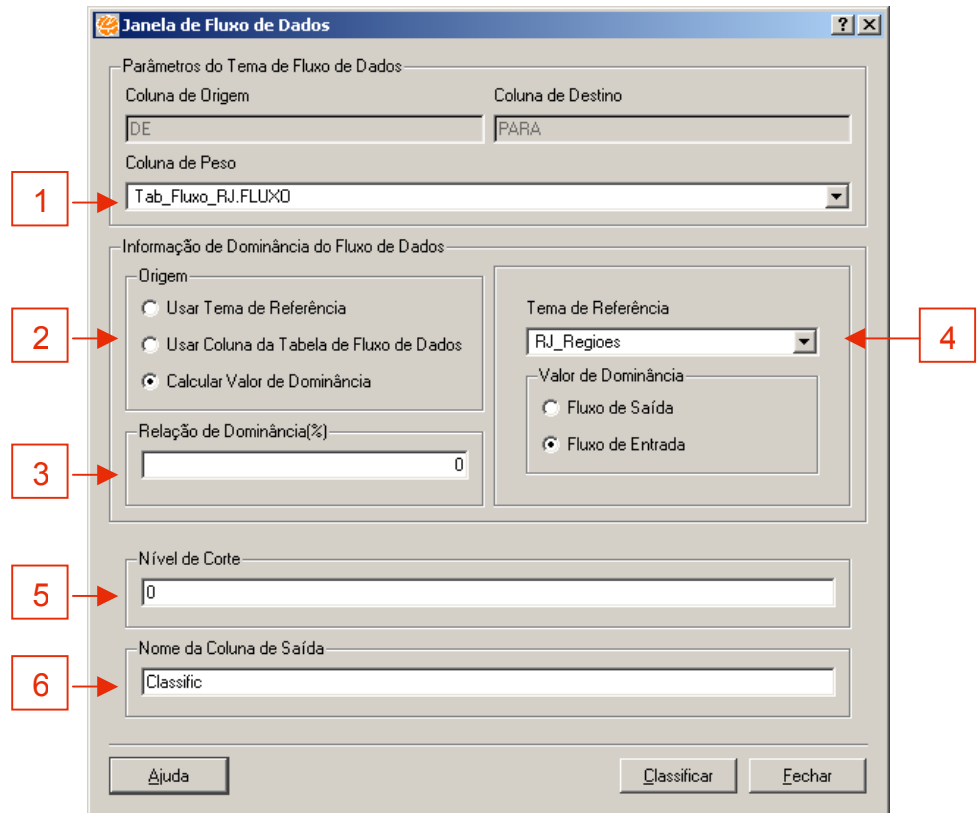

<span id="page-8-0"></span>**Figura 11.10 – Janela de Fluxo de Dados.** 

Siga os seguintes passos:

- 1. Selecione a coluna Tab Fluxo RJ.FLUXO para definir a coluna a ser utilizada como peso na geração da rede.
- 2. Selecione a opção **Calcular Valor de Dominância** para definir de onde será gerada a informação de dominância a ser utilizada na geração da rede.
- 3. Em Relação de Dominância pode-se determinar uma porcentagem para ser utilizada na seleção do fluxo dominante de cada objeto na geração da rede.
- 4. Selecione RJ Regioes como Tema de Referência e selecione Fluxo de Entrada para **Valor de Dominância**.
- 5. Determine o **Nível de Corte** da rede para que a classificação seja feita sobre esse nível.
- 6. Entre com um prefixo a ser utilizado na geração das colunas com as informações resultantes dessa operação.
- 7. Clique em **Classificar**.

Ao final do processo são adicionadas colunas ao tema do plano de informação existente para representar os resultados dessa operação.

INPE – Divisão de Processamento de Imagens

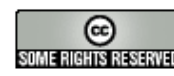

#### Tema RJ\_Regioes\_Fluxo:

- cod: código da classificação recebida pelo fluxo.
- name: nome da classificação recebida pelo fluxo.
- · relation: relação desse fluxo sobre os demais fluxos desse objeto.

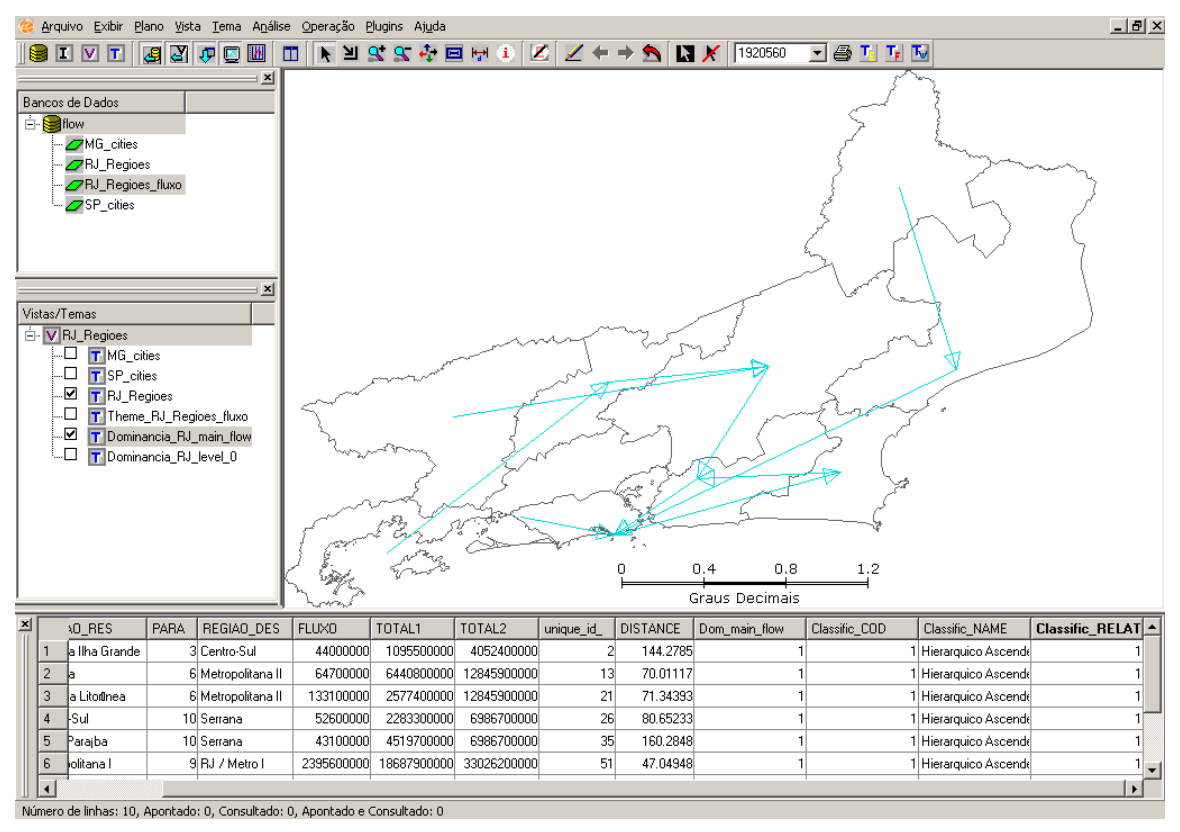

**Figura 11.11 – Resultado da Classificação do Fluxo de Dados.** 

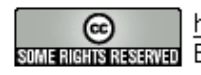